*Last Updated: January 11, 2021*

© 2022 Jack Henry & Associates, All rights reserved.

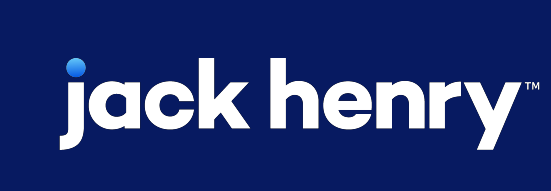

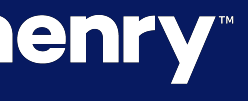

 $\blacksquare<$ 

 $\bullet$ 

# **Notifications**

Quick Reference Guide

### **JHA** Treasury Management™

**Overview:** Treasury Management offers a comprehensive set of notifications ranging from login to various payments options. These notifications can be delivered via desktop, email, and/or text message. In addition, there are multiple configurations that your FI can establish, including forcing users to receive notifications. The list of available notifications follows:

#### **Account Recon**

Report Ready to Review

#### **ACH**

ACH Payment Created ACH Reversal Payment Created ACH Payment Pending Approval ACH Payment Approved ACH Payment Approval Rejected ACH Payment Edited/Deleted ACH Payment Failed ACH Payment Uninitiated ACH Template Created ACH Template Pending Approval ACH Template Approved ACH Template Approval Rejected ACH Template Edited/Deleted ACH File Upload ACH File Transmitted ACH Payment Pending Approval 30 Minutes Prior to Cutoff Same Day ACH Payment Pending Approval 30 Minutes Prior to Cutoff

#### **Admin**

User Created User Pending Approval User Approved User Approval Rejected User Information/Entitlements Changed

#### **Login**

User Credentials Locked User Email Address Changed

#### **Positive Pay**

Exception Items Ready to Review (Check) Exception Items Ready to Review (ACH) ACH Filter Created ACH Filter Edited ACH Filter Deleted Check Exception Pending Decision 30 Minutes Prior to Cutoff ACH Exception Pending Decision 30 Minutes Prior to Cutoff

#### **Stop Payment**

Stop Payment Created Stop Payment Pending Approval Stop Payment Approved Stop Payment Approval Rejected

#### **Transfer/Loan Payment**

Transfer/Loan Payment Created Transfer/Loan Payment Pending Approval Transfer/Loan Payment Approved Transfer/Loan Payment Approval Rejected Transfer/Loan Payment Failed

Transfer/Loan Payment Pending Approval 30 Minutes Prior to Cutoff

### **jack henry**

#### **Wires**

Incoming Wire Credit Wire Payment Created Wire Payment Pending Approval Wire Payment Approved Wire Approval Rejected Wire Failed Wire Edited/Deleted Wire File Uploaded User Email Address Changed Rate Quote/Contract Accepted Rate Quotes/Contract Approval Rejected Wire Beneficiary Created Wire Beneficiary Pending Approval Wire Beneficiary Approved Wire Beneficiary Edited/Deleted Wire Beneficiary Approval Rejected Wire Payment Pending Approval 30 Minutes Prior to Cutoff Foreign Wire Payment Pending Approval 30 Minutes Prior to Cutoff

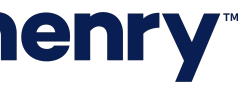

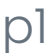

#### Sample Notifications

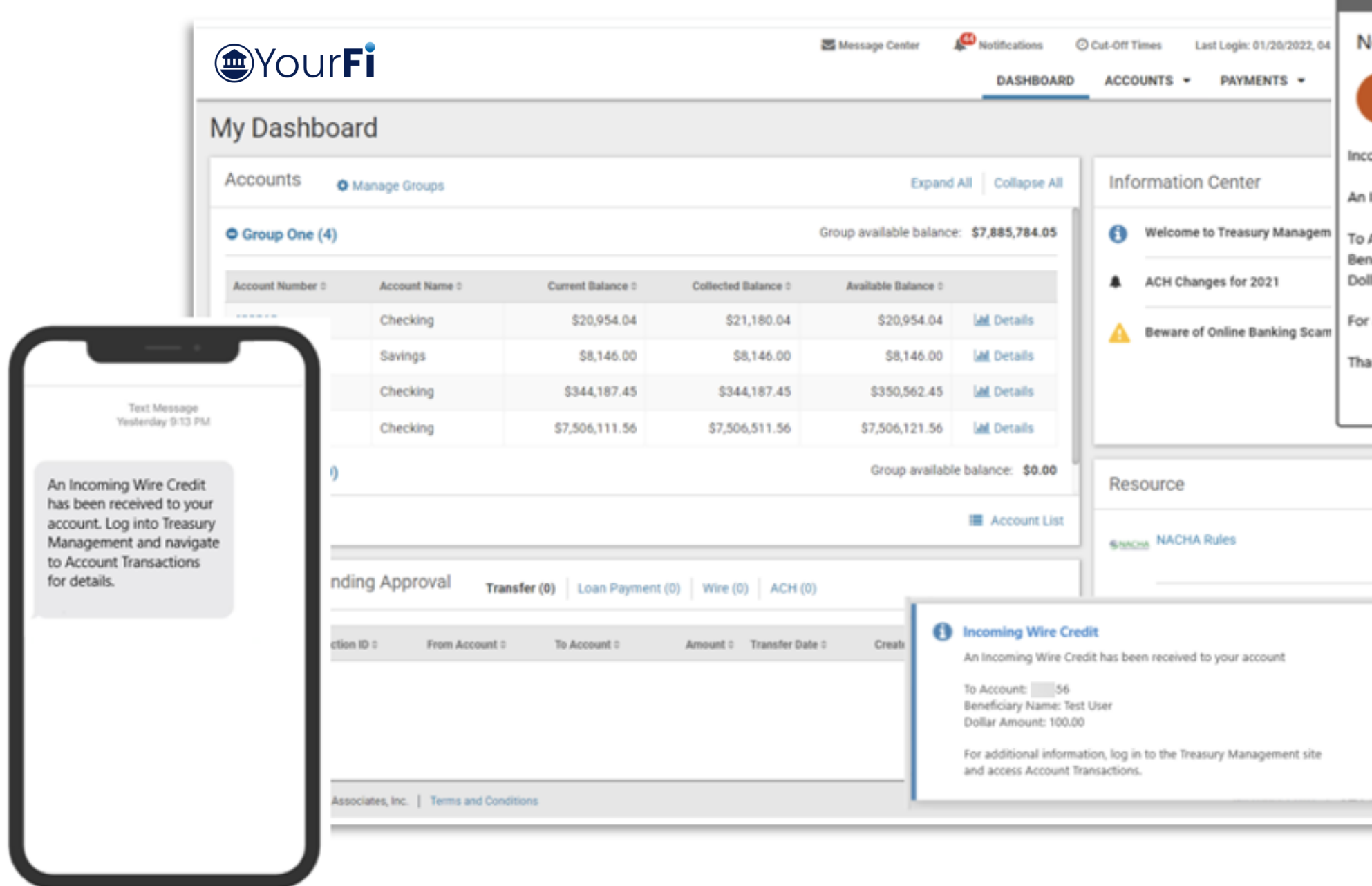

## **jack henry**

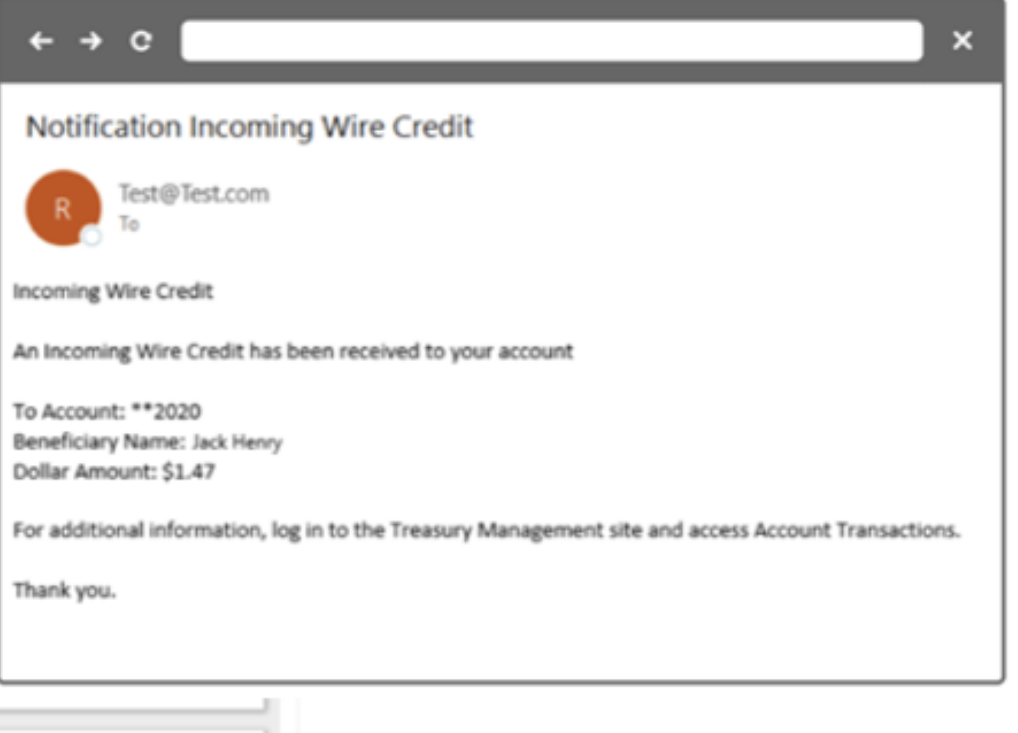

#### **Incoming Wire Credit**

- Notifies a user of any incoming wire credit.
- Banks are required to enable this new notification prior to users being able to see it and activate it.
- Notifications are available via email, desktop and text.

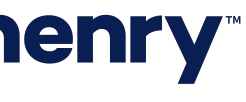

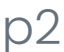

### Back Office – Configuration – Notification Configuration

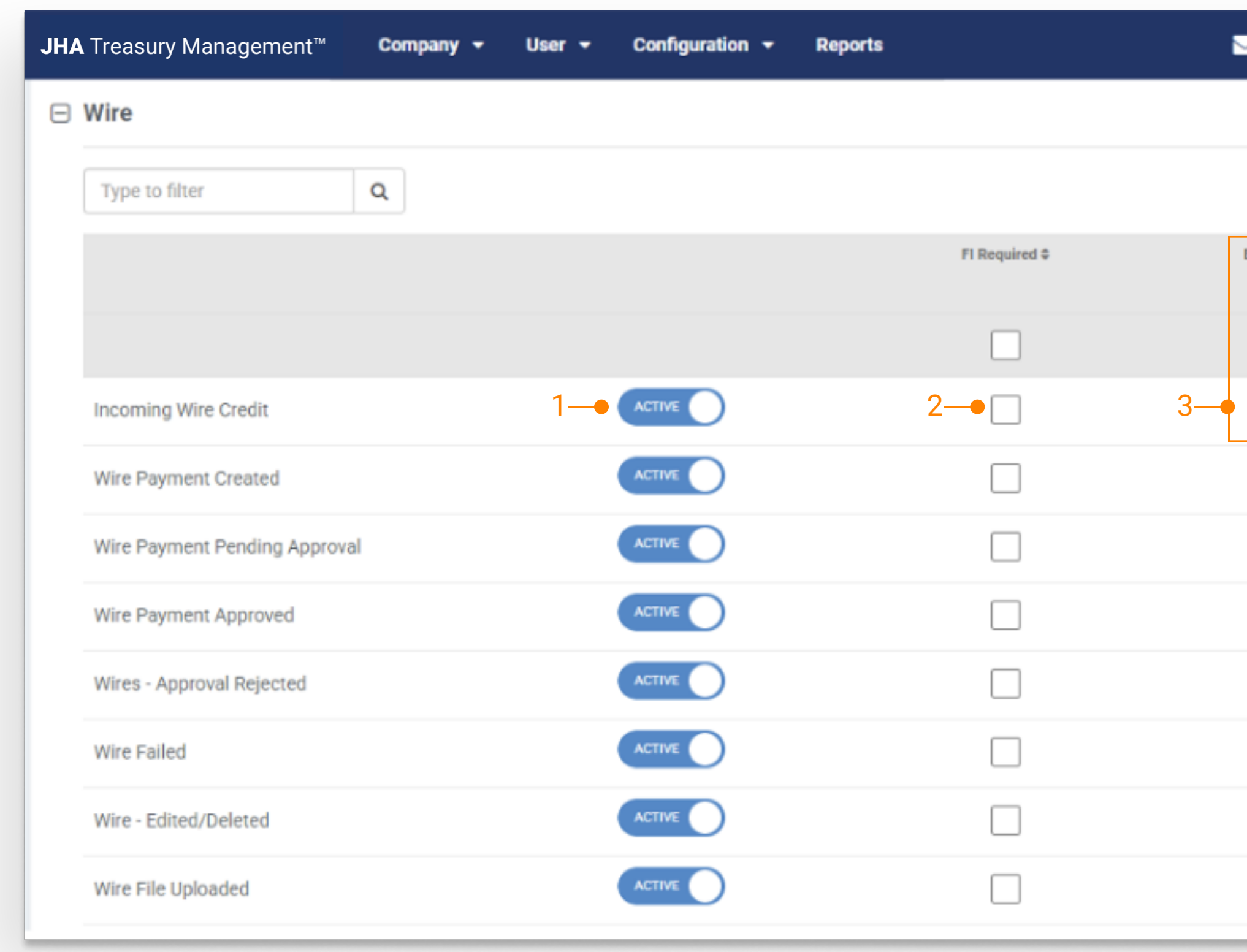

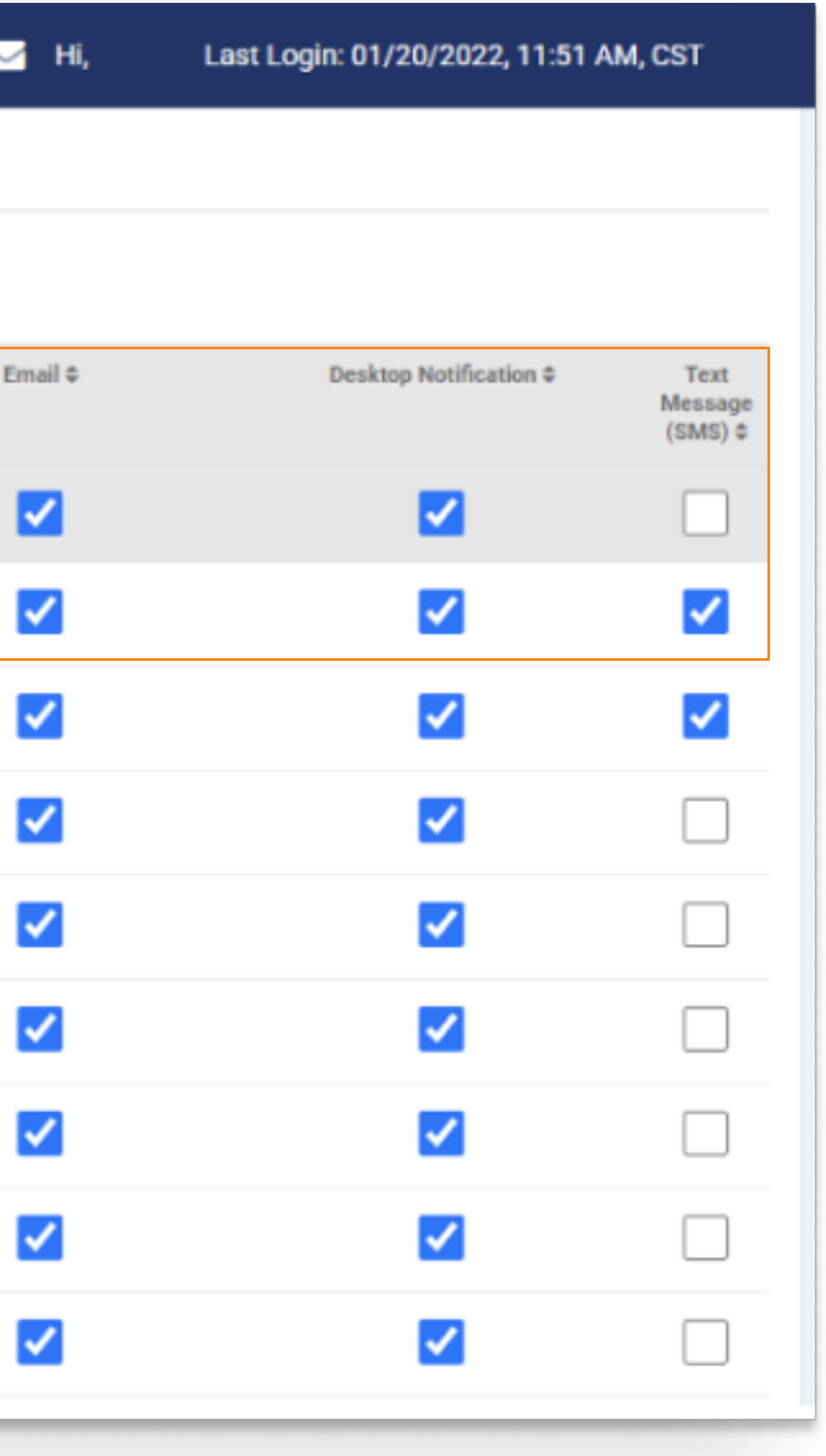

#### 1. Activate

Select the toggle to Active. Once activated, FI Required and Delivery Methods can be established.

#### 2. FI Required

Selecting FI Required requires the user to receive the notification via Desktop delivery method.

To require the user to receive the notification via Email and/or Text Message delivery method, select the appropiate checkbox.

Note: If FI Required is selected and Email and/or Text Message delivery method is not selected, the user will not have the ability to opt-in for the notification.

#### 3. Delivery Methods

Notifications can be received via Desktop, Email and Text Message. Select the delivery method checkbox to allow the user the ability to opt-in for that delivery method in Channel.

Note: If the checkbox is not selected the user cannot opt-in for that delivery method notification in Channel.

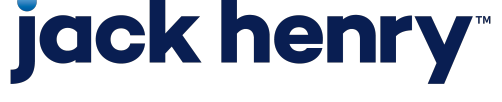

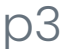

#### Channel – Notification Preferences

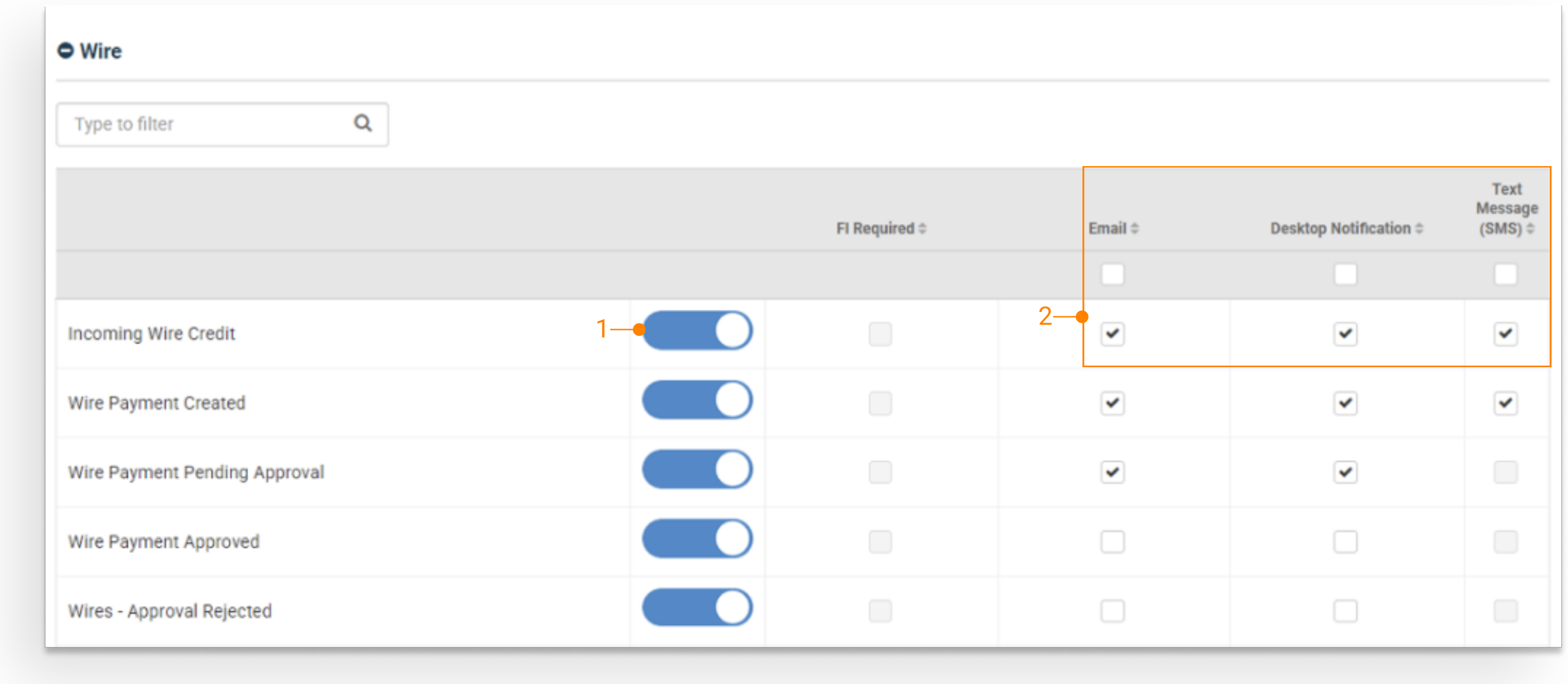

## **jack henry**

#### 1. Activate

Select the toggle to Activate.

#### 2. Delivery Methods

Notifications may be delivered by Email, Desktop and Text Message.

To opt-in for a delivery method, select the applicable checkbox.

To save changes made to Notification Preferences, select Submit.

Note: If the notification is set to Required by the FI fields display as disabled.

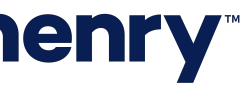

### Back Office - FI User Role - Notification Entitlements

#### 1. Edit Notification Configuration

Select to allow the FI User the ability to make changes to the Notification Configurations.

#### 2. View Notification Configuration

Select to allow the FI User to view the Notification Configurations.

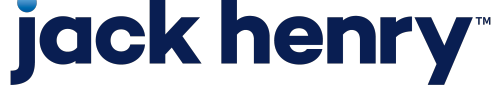

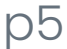

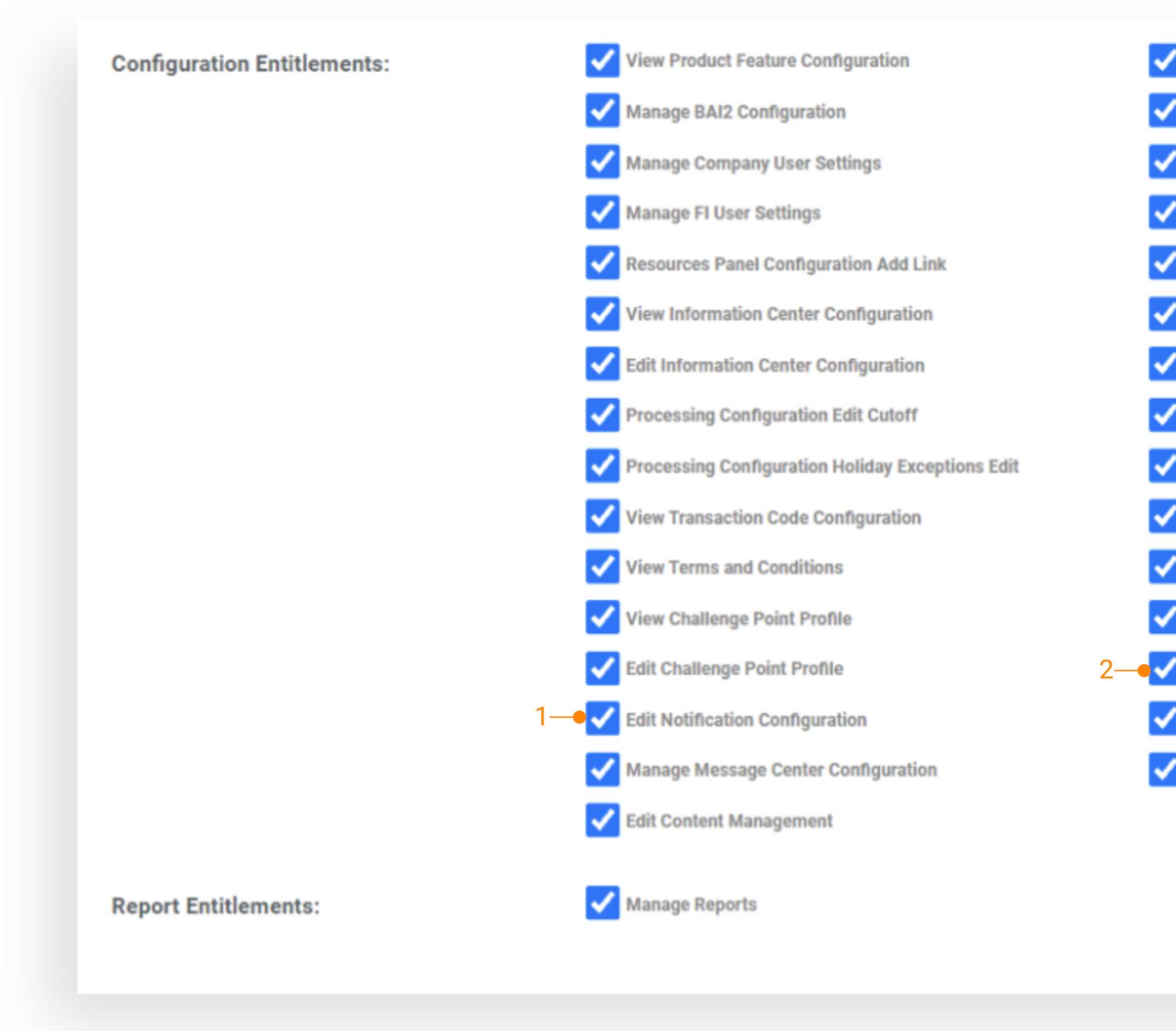

Edit Product Feature Configuration View Company User Settings View FI User Settings View Resource Panel Configuration Edit Resources Panel Configuration Information Center Configuration Add Message View Processing Configuration Processing Configuration Holiday Exceptions Add Processing Configuration Holiday Exceptions Delete Manage Transaction Code Configuration Manage Terms and Conditions Add Challenge Point Profile 2 View Notification Configuration View Message Center Configuration View Content Management Configuration

### Back Office - Configuration - Notification Configuration

#### 1. Notification Feature

To turn on Notifications for your FI, select the Notification Feature toggle to Active.

Setting to Active displays a list of Product Features and the related notifications.

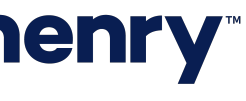

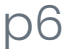

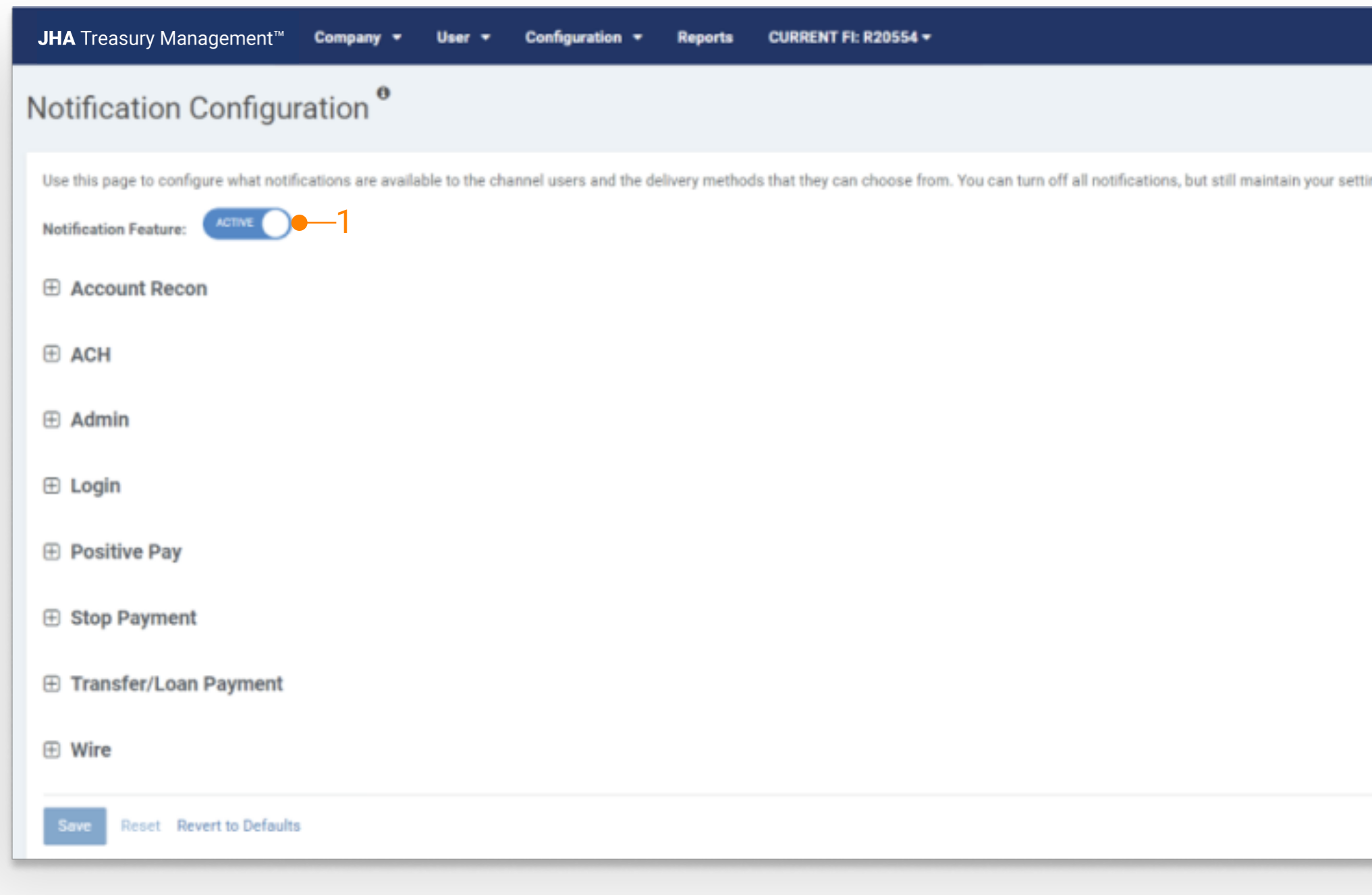

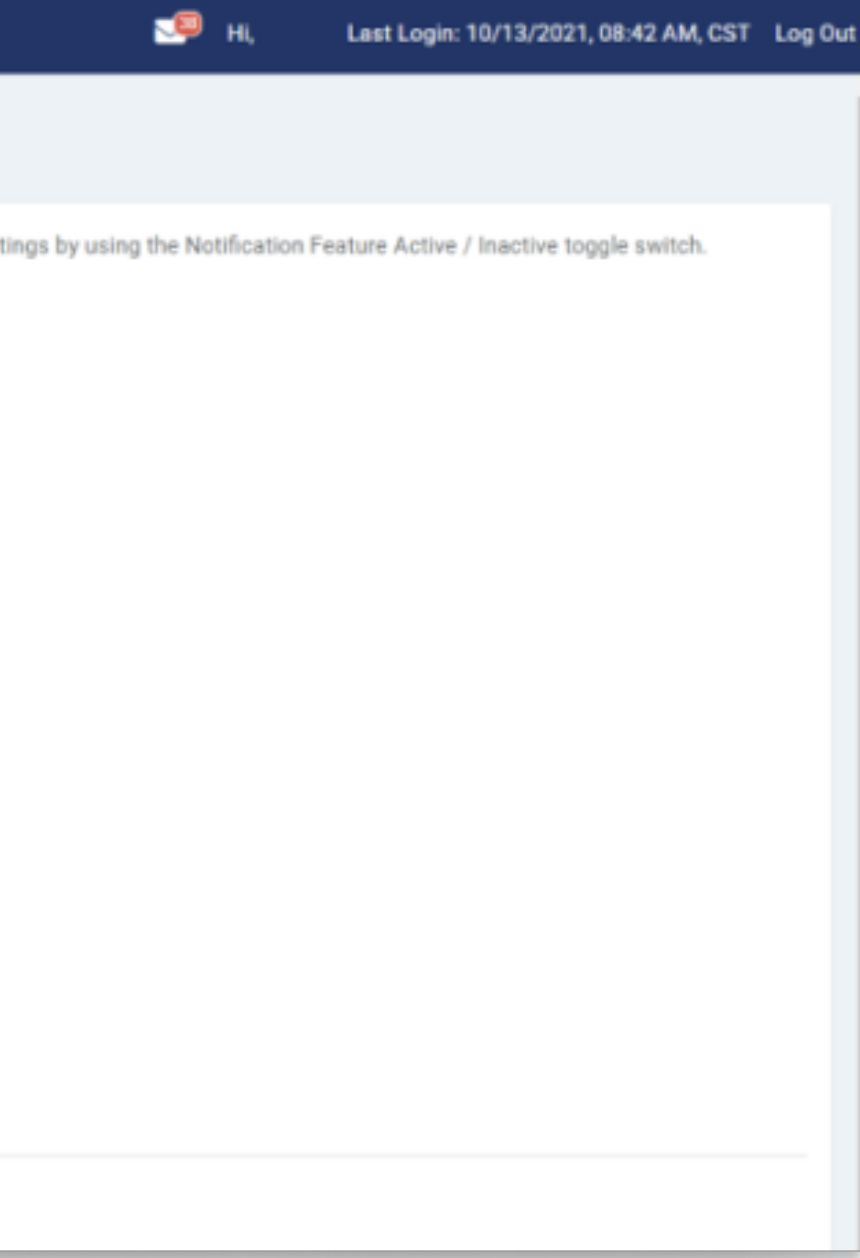

### Back Office - Configuration - Individual Product Notifications

#### 1. Display Product Notifictions

Select the Product Feature to display a list of individual notifications.

#### 2. Activate

To Activate an individual notification, select the toggle to Active.

#### 3. FI Required

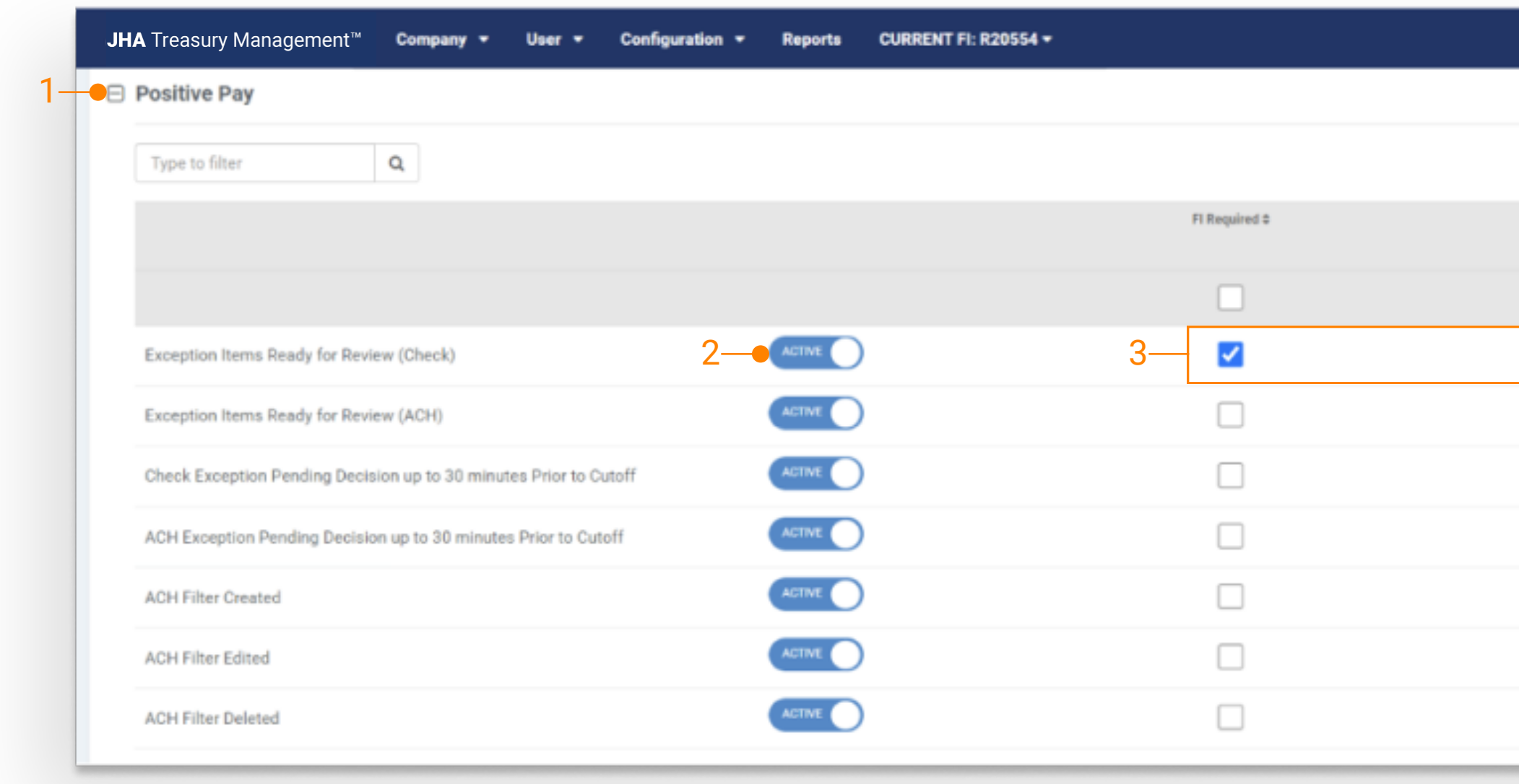

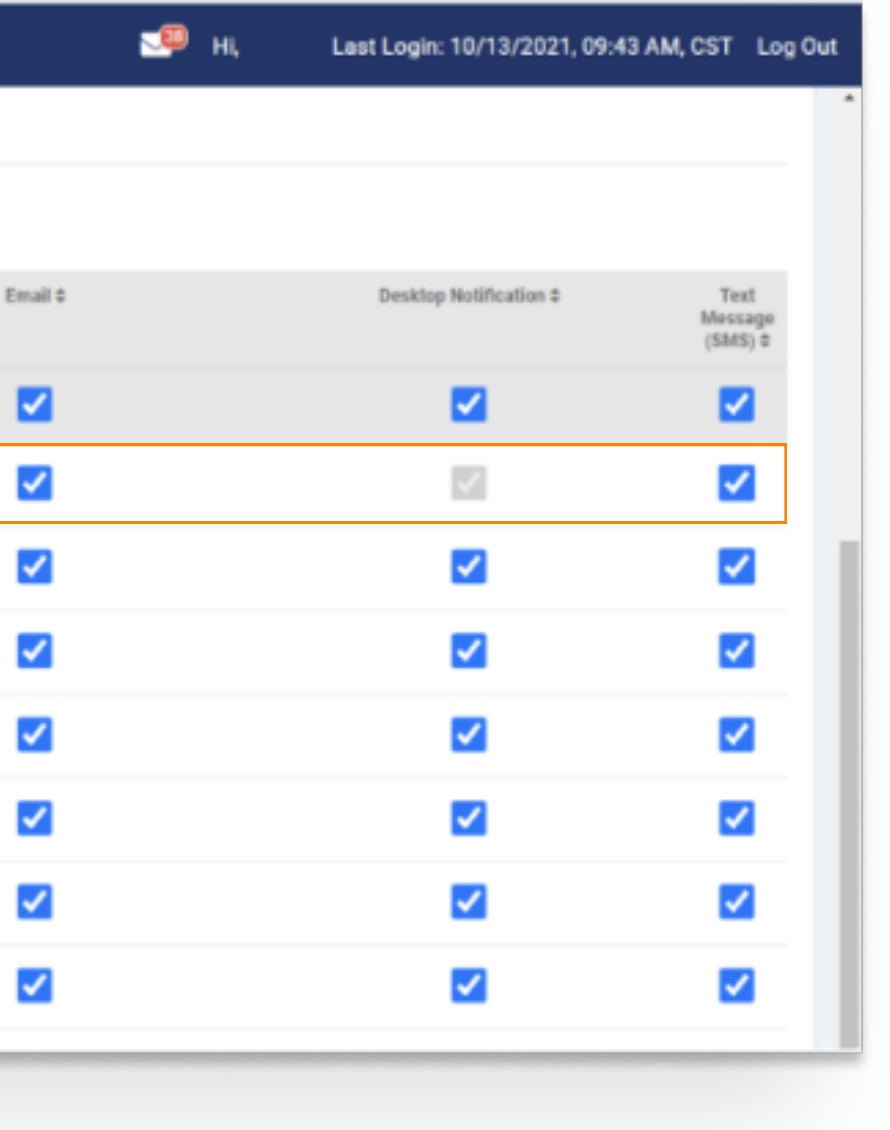

Selecting FI Required requires the user to receive the notification via Desktop delivery method.

To require the user to receive the notification via Email and/or Text Message delivery method, select the appropiate checkbox.

Note: If FI Required is selected and Email and/or Text Message delivery method is not selected, the user will not have the ability to opt in for the notification.

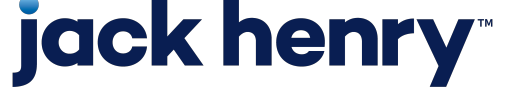

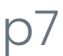

### Back Office - Configuration - Notification Delivery Methods

#### 1. Delivery Methods

Notifications can be received via Desktop, Email and Text Message.

Note: Select the delivery method checkbox to allow the user the ability to opt-in for the notification in Channel.

If the checkbox is not selected the user cannot opt-in for the notification in Channel.

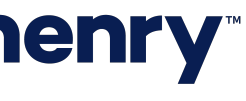

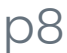

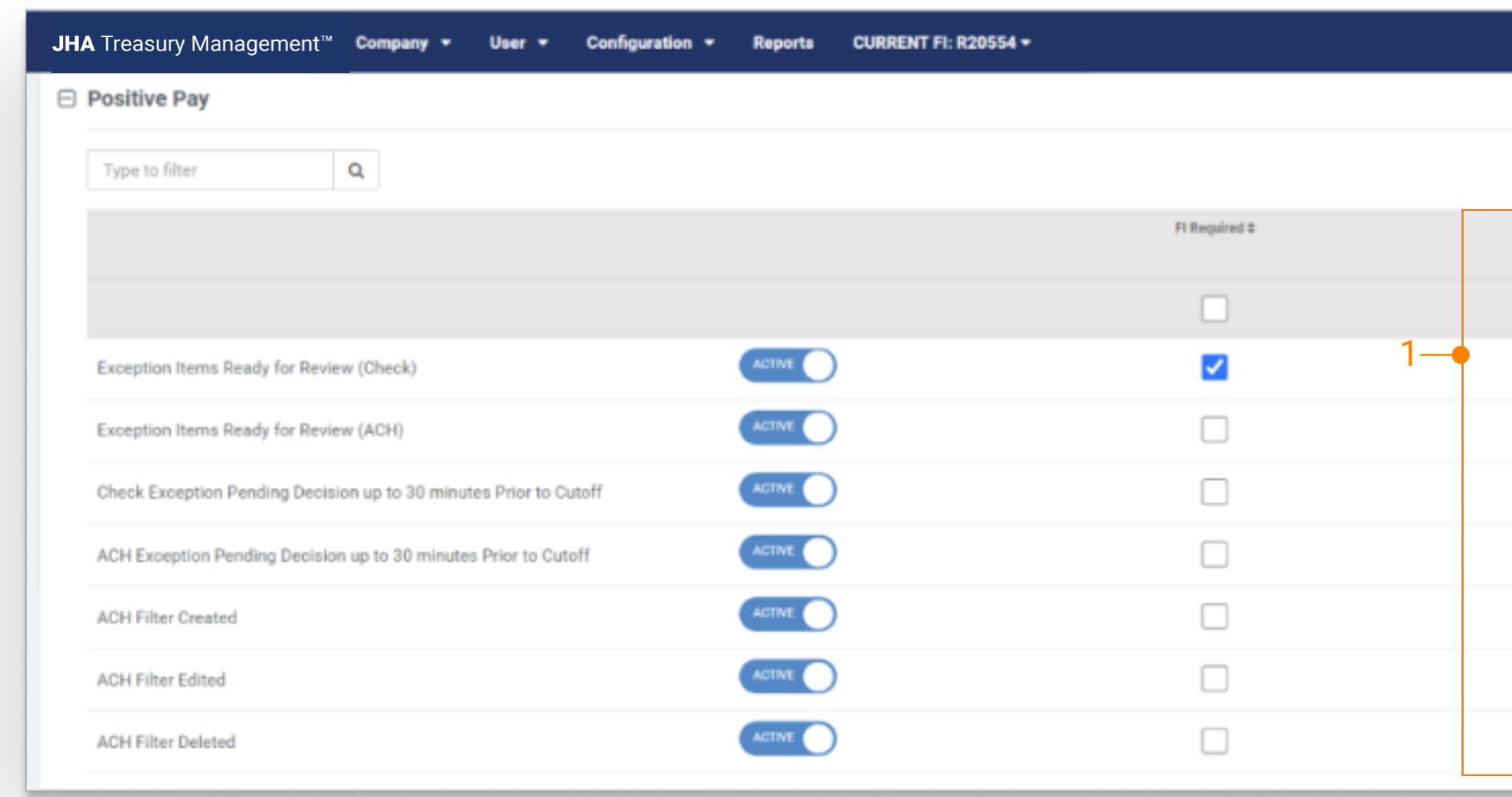

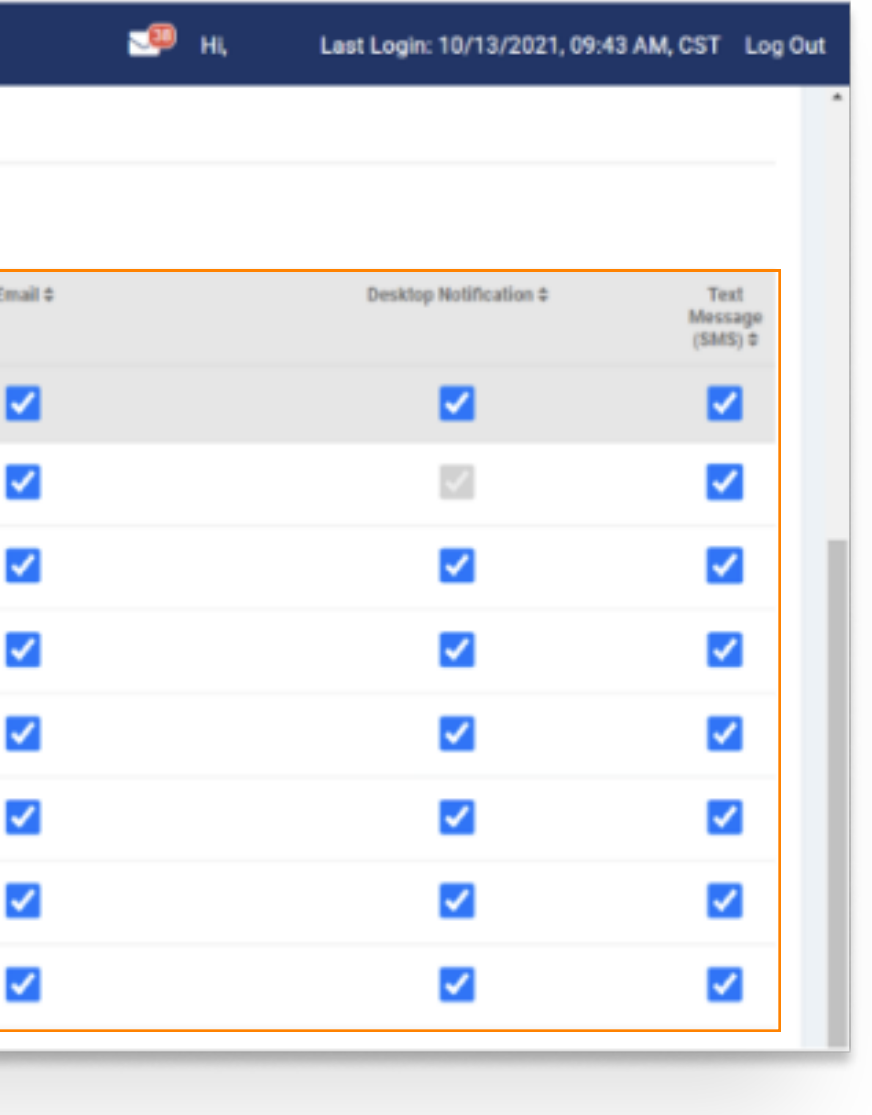

#### Channel - Notification Preferences

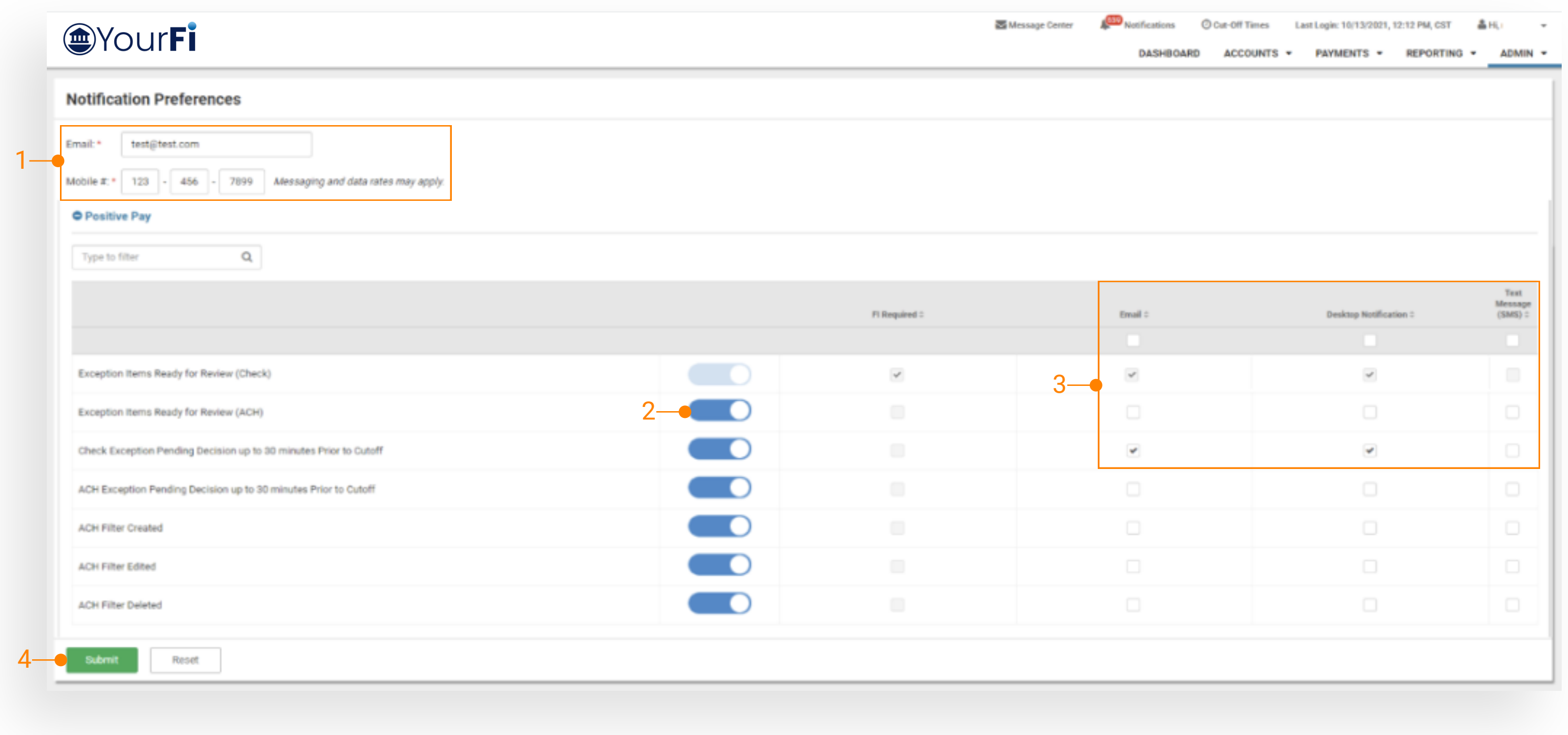

## jack henry

#### 1. Email and Mobile Number

If a notification is set to required or if the user enrolls in Email and/or Text Message delivery method, then these fields are required.

#### 2. Activating Notifications

Select the toggle next to the individual notification to Activate.

#### 3. Delivery Methods

Notifications may be delivered by Email, Desktop and Text Message.

To opt-in for a delivery method, select the applicable checkbox.

#### 4. Submit

To save changes made to Notification Preferences, select Submit.

Note: If the notification is set to Required by the FI fields display as disabled.

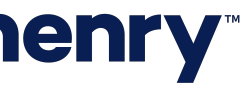

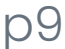

### Channel - Viewing Notifications

## **jack henry**

### **Notifications**

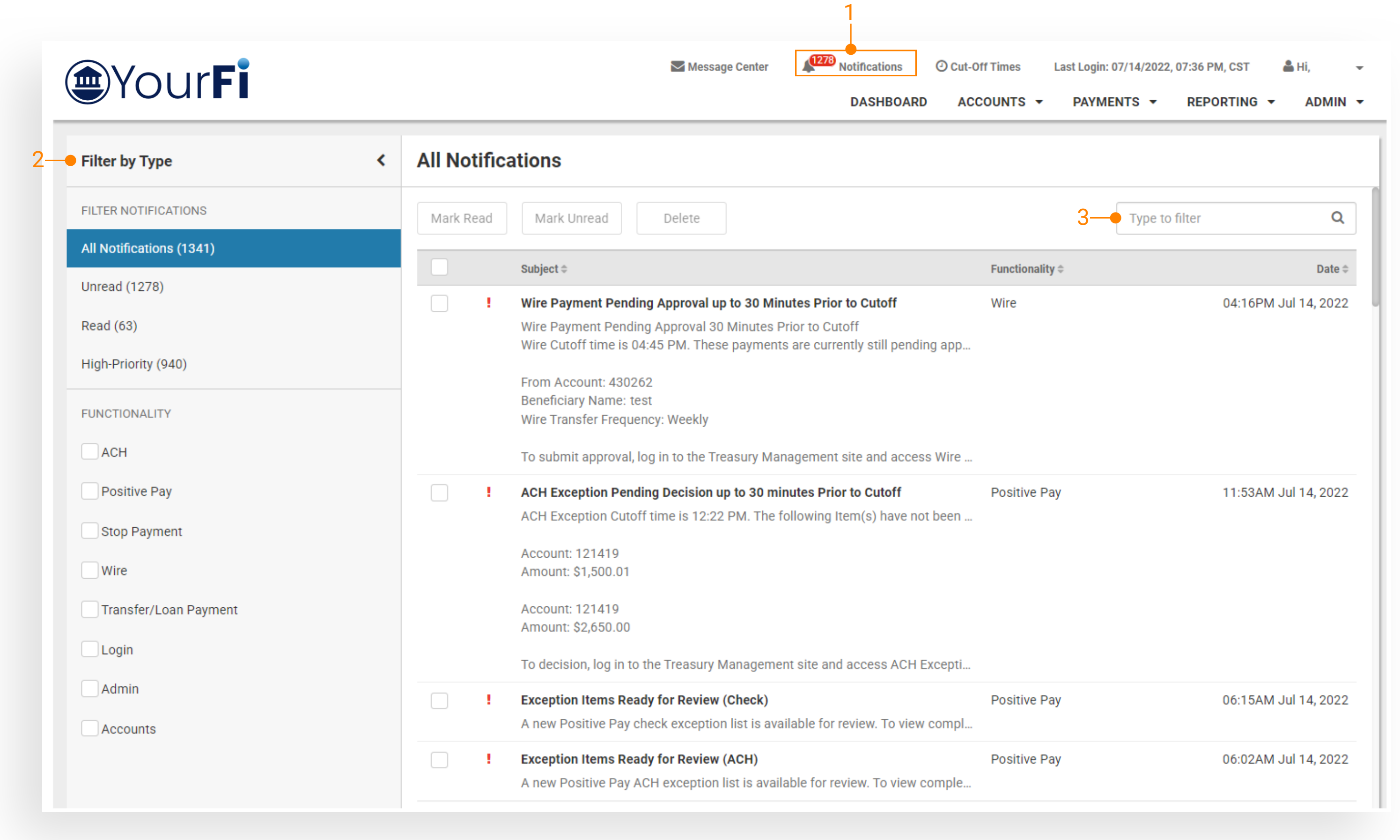

#### 1. Display Notifications

Select Notifications to display All Notifications.

#### 2. Filter by Type

Select to filter Notification display.

#### 3. Type to Filter

Type in a character string and the notifications will be filtered by matching the character string. The filter looks for the character string across all columns. The filter will look to match the string at the beginning, middle, or at the end of the data.

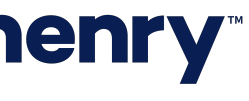

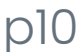

Appendix: Notification Samples

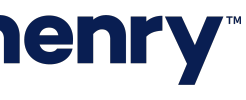

#### ACH Notification Sample

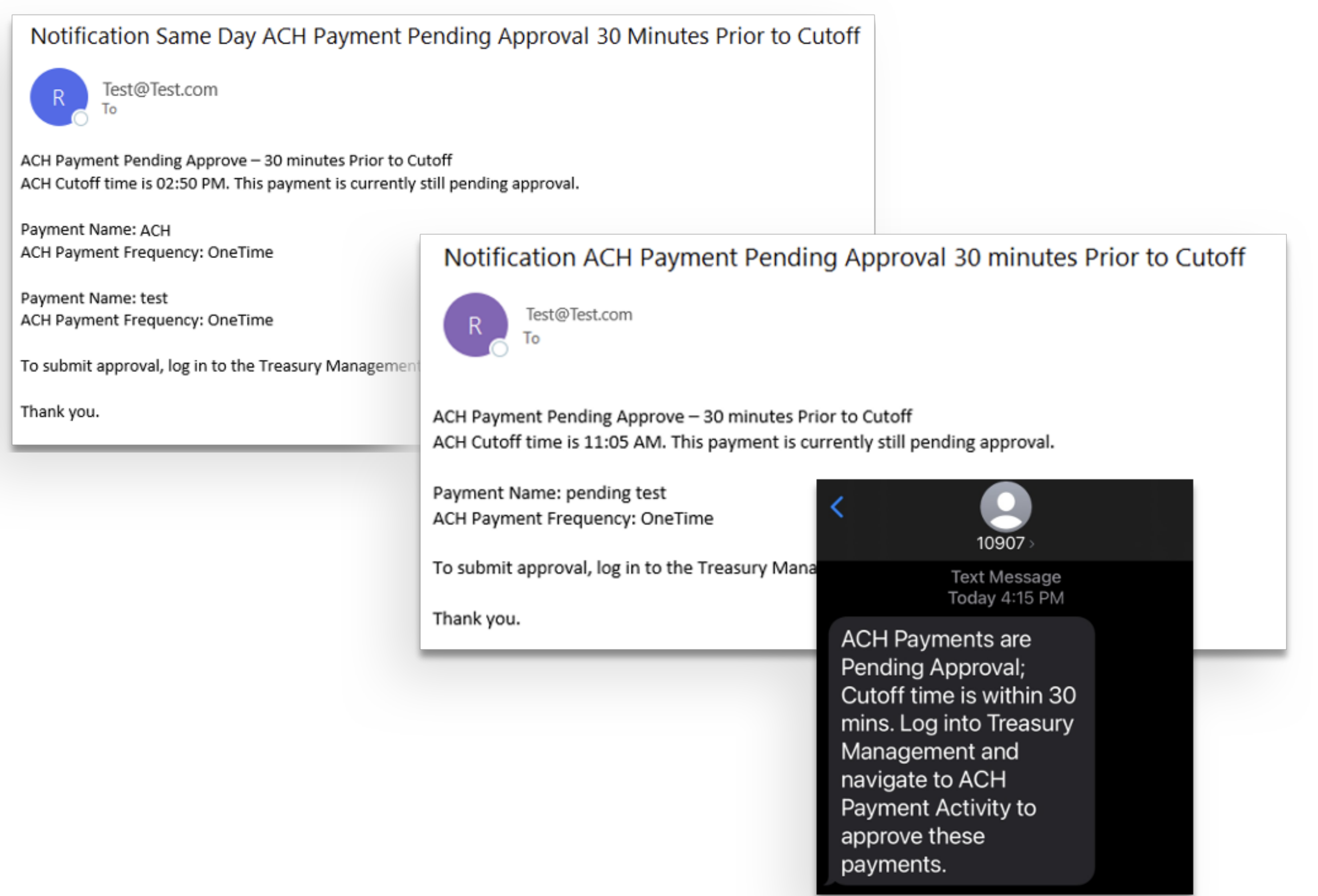

- ACH Payment Pending Approval 30 Minutes Prior to Cutoff
- Same Day ACH Payment Pending Approval 30 Minutes Prior to Cutoff

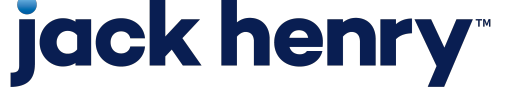

### Positive Pay Notification Sample

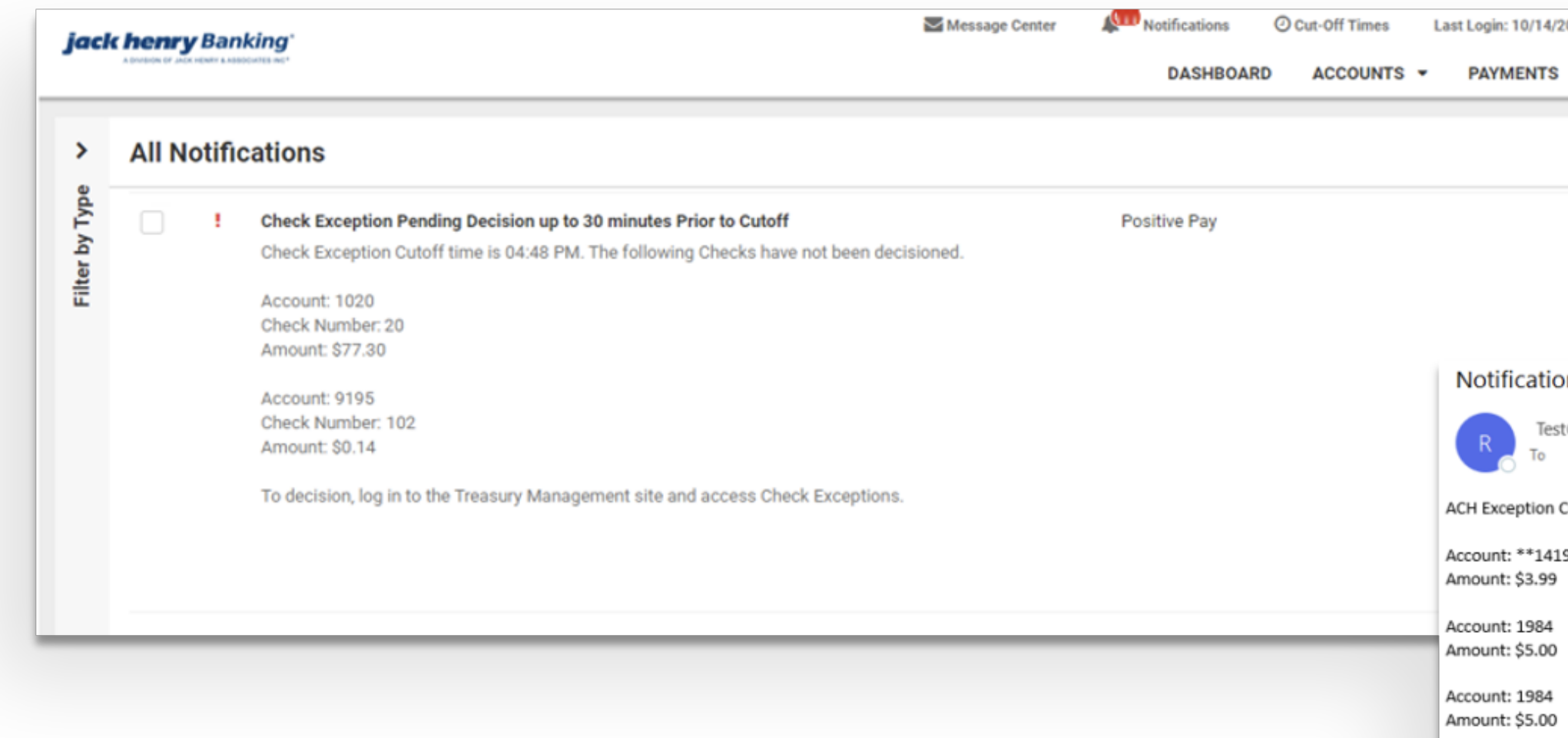

Account: 1020 Amount: \$150.03

Account: 1020 Amount: \$1.25

Thank you.

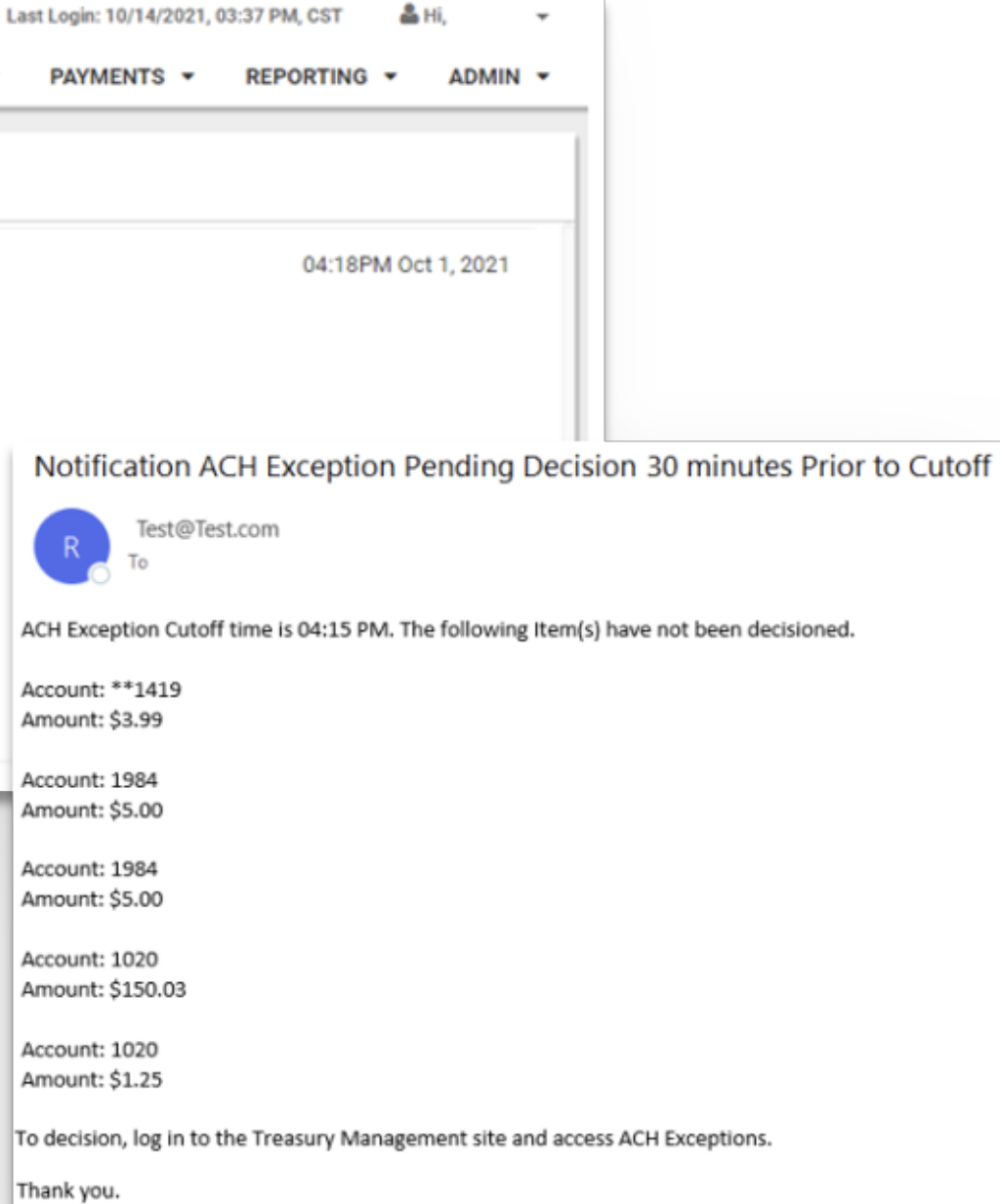

- ACH Exception Pending Decision 30 Minutes Prior to Cutoff
- Check Exception Pending Decision 30 Minutes Prior to Cutoff

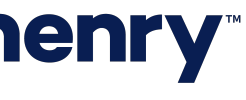

#### Transfer/Loan Payment Notification Sample

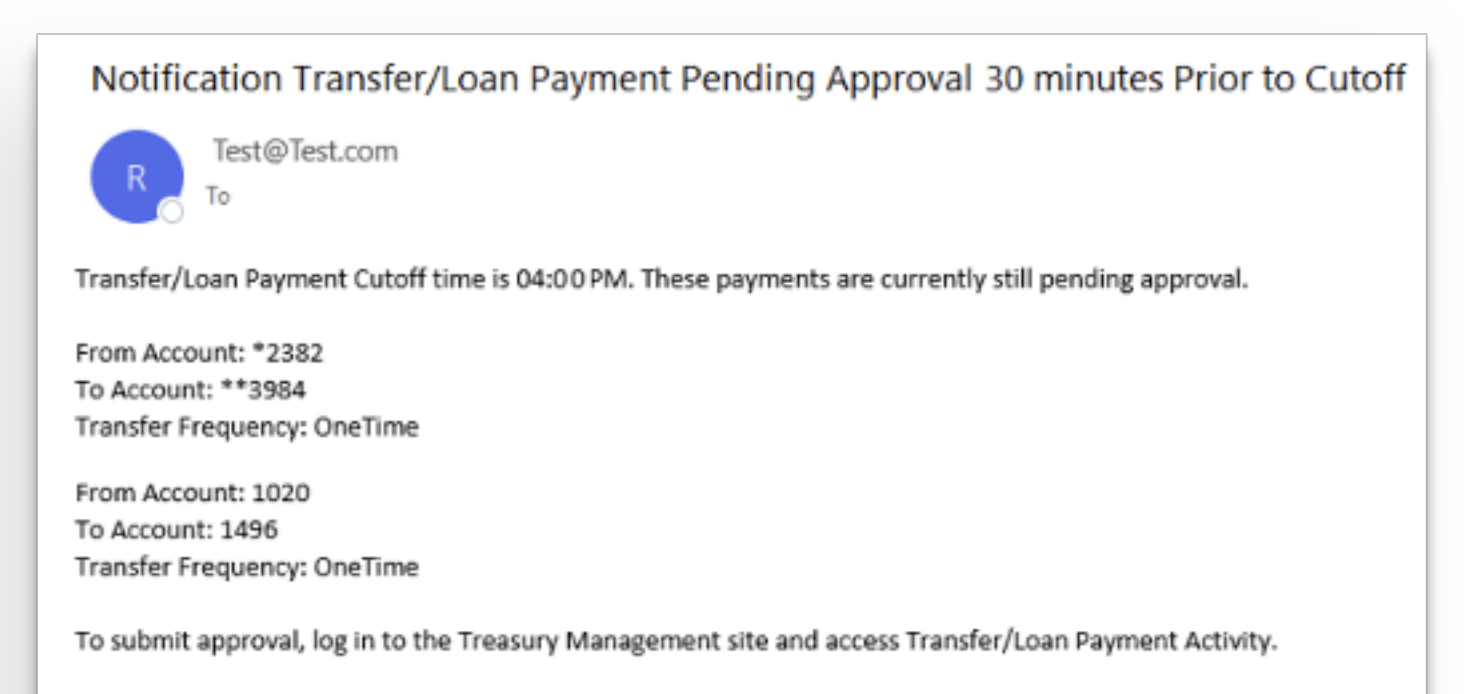

Thank you.

#### Wires Notification Sample

Notification Foreign Currency Wire Payment Pending Approval up to 30 Minutes Prior to Cutoff

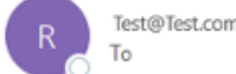

Foreign Currency Wire Payment Pending Approval 30 Minutes Prior to Cutoff Foreign Currency Wire Cutoff time is 01:46 PM. These payments are currently still pending approval.

From Account: \*\*\*\* Beneficiary Name: SMAC Consulting Wire Transfer Frequency: OneTime

To submit approval, log in to the Treasury Management site and access Wire Activity.

Thank you.

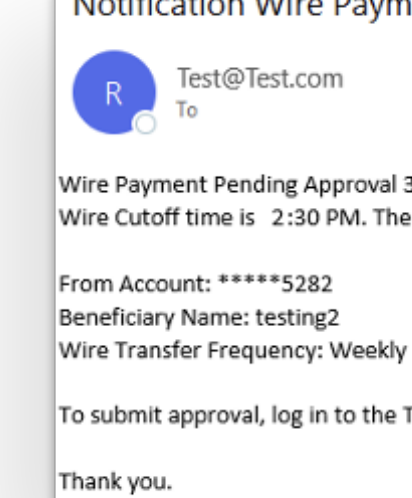

### **jack henry**

• Transfer/Loan Payments Pending Approval 30 Minutes Prior to Cutoff

Notification Wire Payment Pending Approval 30 Minutes Prior to Cutoff

Wire Payment Pending Approval 30 Minutes Prior to Cutoff Wire Cutoff time is 2:30 PM. These payments are currently still pending approval.

To submit approval, log in to the Treasury Management site and access Wire Activity.

- Foreign Wire Payment Pending Approval 30 Minutes Prior to Cutoff
- Wire Payment Pending Approval 30 Minutes Prior to Cutoff

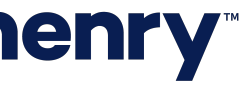